# Nowe możliwości AutoCAD-a 2000

W AutoCAD-zie 2000 zaimplementowano około 400 nowych cech. Niektóre z nich to całkiem nowe narzędzia, np. centrum danych projektowych, rozmieszczenia wydruku, style wydruku, modyfikacja brył. Inne to tylko usprawnienia istniejących narzędzi, np. menedżer warstw. AutoCAD 2000 Nowe możliwości oznaczone są w tekście książki znaczkiem ikony AutoCAD-a 2000.

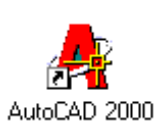

## Grubość kreski

Do każdego obiektu AutoCAD-a 2000 przypisana jest grubość kreski. Dzięki temu można łatwo umieścić na rysunku obiekty rysowane różnymi grubościami kreski. W poprzednich wersjach tylko polilinia miała regulowaną grubość kreski. W AutoCADzie 2000 obiekty rysowane różną grubością kreski mogą być drukowane oraz wyświetlane na ekranie.

#### Edvcja wielu rysunków jednocześnie

Użytkownicy poprzednich wersji skarżyli się od dawna na niemożność otwarcia kilku plików rysunkowych jednocześnie w jednej sesji AutoCAD-a. AutoCAD 2000 daje taką możliwość. Równoczesne otwarcie kilku plików rysunkowych umożliwia łatwą wymianę danych pomiędzy nimi. Kombinacja klawiszy CTRL-Tab (lub CTRL-F6) powoduje cykliczne przełączanie pomiędzy otwartymi rysunkami.

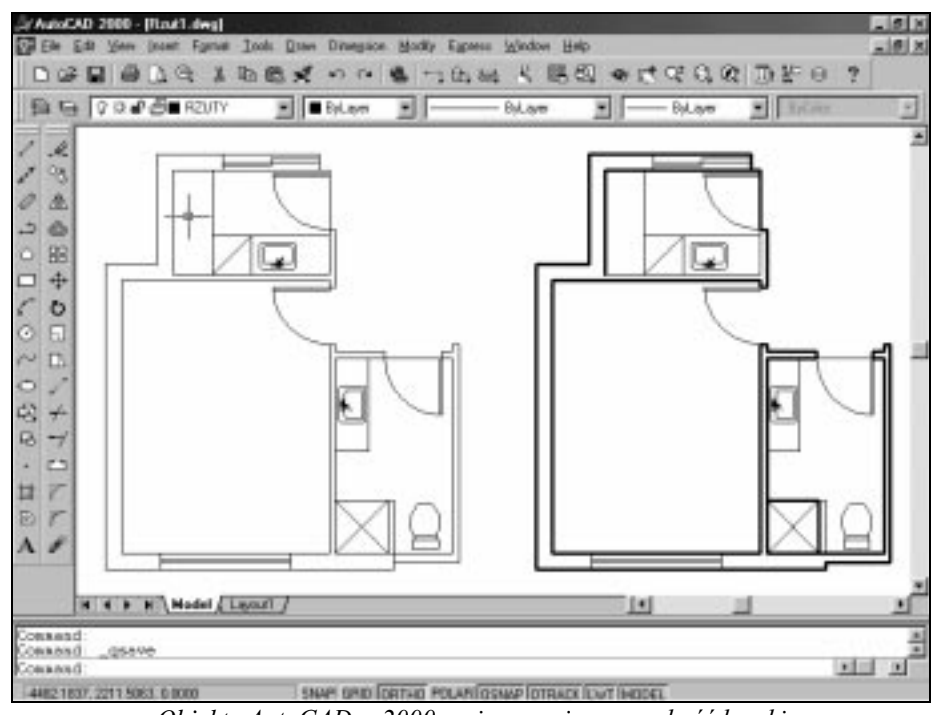

Obiekty AutoCAD-a 2000 mają przypisaną grubość kreski

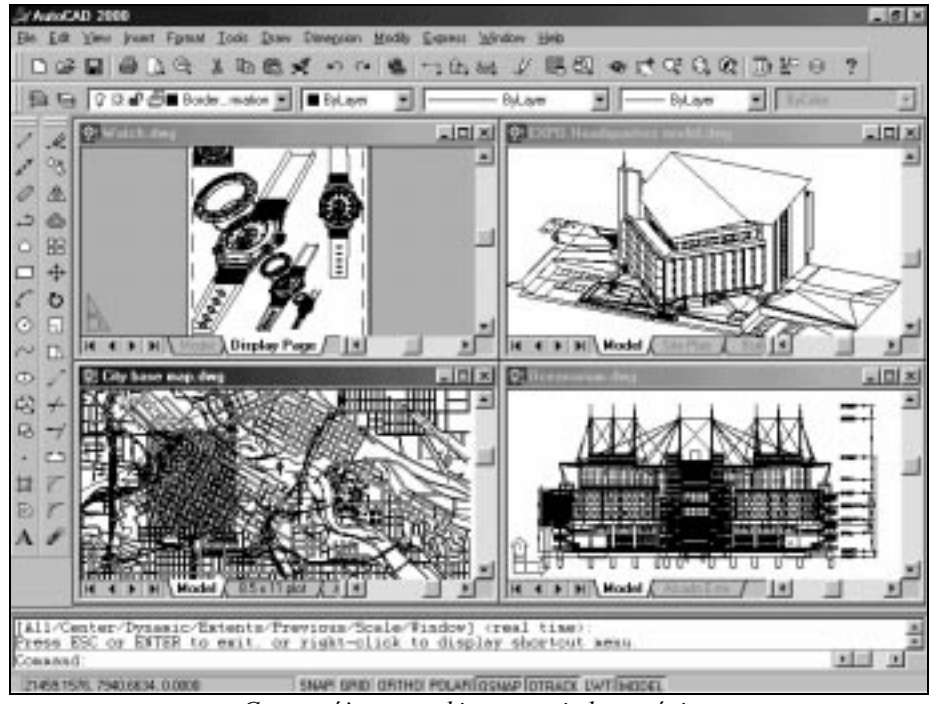

Cztery różne rysunki otwarte jednocześnie

## **Centrum danych projektowych**

Współdzielenie danych oraz ponowne wykorzystanie istniejących rysunków lub ich wybranych elementów jest ważnym elementem procesu projektowania. Centrum danych projektowych (AutoCAD Design Center) ułatwia to zadanie umożliwiając sprawne zarządzanie rysunkami, blokami, odnośnikami i mapami bitowymi. Centrum danych projektowych umożliwia również korzystanie z wybranych elementów rysunków, takich jak: definicje warstw, bloków, style wymiarowe, typy linii itp. Centrum umożliwia również skrócenie czasu potrzebnego na odszukanie rysunków poprzez utworzenie skrótów do najczęściej używanych rysunków, folderów, dysków sieciowych i miejsc w internecie oraz sprawne wyszukiwanie rysunków w oparciu o różne kryteria, takie jak, np.: obecność określonego łańcucha w nazwie pliku, data modyfikacji, obecność w rysunku bloku lub atrybutu o określonej nazwie, itp.

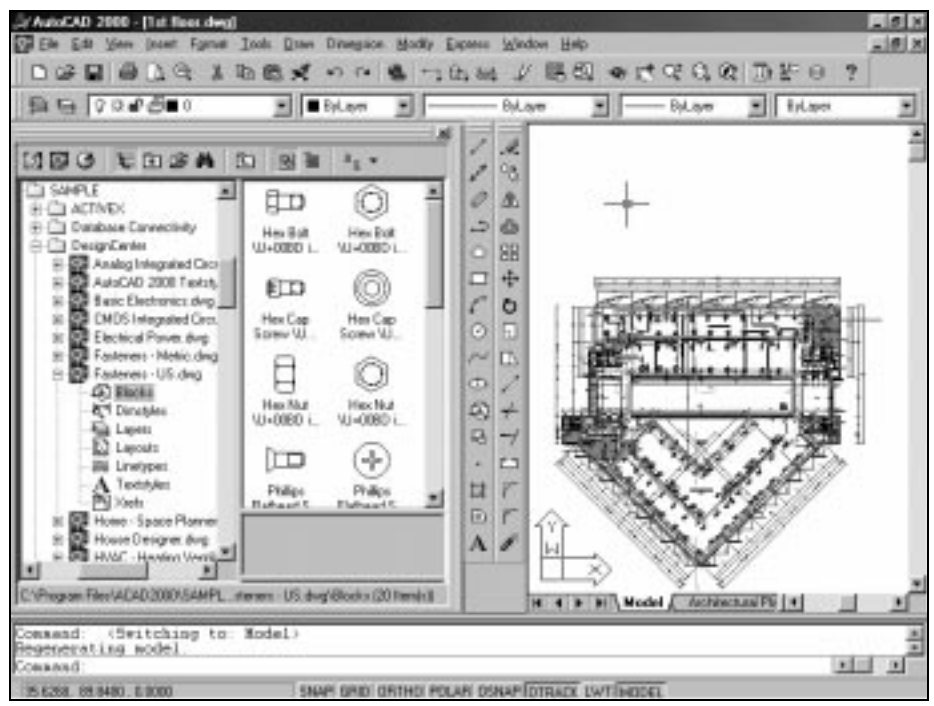

*Centrum danych projektowych*

# Śledzenie (linie konstrukcyjne)

AutoCAD 2000 daje do dyspozycji użytkownika śledzenie polegające na rysowaniu tymczasowych linii konstrukcyjnych. Linie konstrukcyjne pojawiają się na ekranie w pewnych okolicznościach i znacznie ułatwiają lokalizację punktów. Użytkownik może precyzyjnie wskazać punkt leżący na linii konstrukcyjnej, gdyż linie konstrukcyjne przyciagaja kursor, *Śledzenie kołowe* (POLAR) przyciaga kursora do prostych konstrukcyjnych nachylonych pod określonym kątem. Śledzenie punktów charakterystycznych (OTRACK) obiektów przyciąga kursor do linii konstrukcyjnych przechodzących przez wybrane punkty charakterystyczne obiektów, np. do linii konstrukcyjnej wyznaczonej przez punkt przecięcia, środek okręgu, itp.

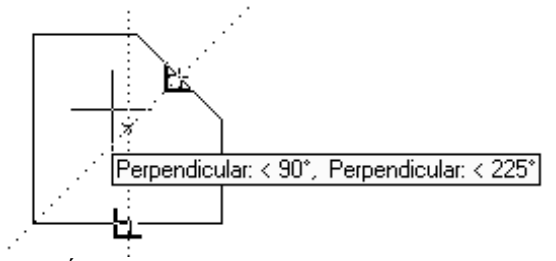

Śledzenie punktów charakterystycznych

# Rozmieszczenia wydruku

Jedną z przełomowych cech AutoCAD-a 2000 jest całkiem nowa możliwość rozmieszczenia i skomponowania wydruku za pomocą rozmieszczeń wydruku (ang. layouts). Użytkownik może zdefiniować dowolną liczbę własnych rozmieszczeń wydruku, które pojawiają się jako zakładki na dole okna rysunku. Standardowo widoczne są zakładki: Model oraz Layout1 i Layout2. Zakładka Model symbolizuje przestrzeń modelu. Zakładki Layout1 i Layout2 oznaczają rozmieszczenia wydruku. Na rozmieszczeniu wydruku użytkownik definiuje rzutnie w przestrzeni papieru. Rzutnie mogą być prostokątne ale mogą też przybierać inne kształty. Rozmieszczenie wydruku działa na zasadzie WYSIWYG, czyli widzisz to co wydrukujesz.

Na rozmieszczeniu wydruku widoczny jest dokładny rozmiar papieru oraz obszar możliwy do zadrukowania dla wybranego plotera lub drukarki. Urządzenie drukujące jest przypisane do rozmieszczenia wydruku i dlatego można zaplanować wydruk bardzo precyzyjnie, z pominięciem metody prób i błędów oraz nerwów wynikłych z obcięcia rysunku przez ploter. Na rozmieszczeniu wydruku można umieścić rzutnie, tabelki, opisy i inne elementy, które mają zostać wydrukowane. W AutoCAD-zie 2000 drukuje się dokładnie to co widać na rozmieszczeniu wydruku.

Użytkownik może przykładowo stworzyć oddzielne rozmieszczenia wydruku dla różnych skal lub dla różnych urządzeń drukujących. Dla każdego rozmieszczenia wydruku można osobno dobrać parametry, takie jak: rodzaj drukarki lub plotera, rozmiar i orientacja papieru, skala, obszar papieru do zadrukowania, grubości kreski, typy linii, itp.

Konfiguracja urządzeń drukujących, tworzenie styli oraz rozmieszczeń wydruku jest bardzo łatwe dzięki kreatorom. Pliki konfiguracji urządzenia drukującego można udostępnić innym użytkownikom. Znane z wersji 14 przypisania pisaków zostały zastąpione stylami wydruku.

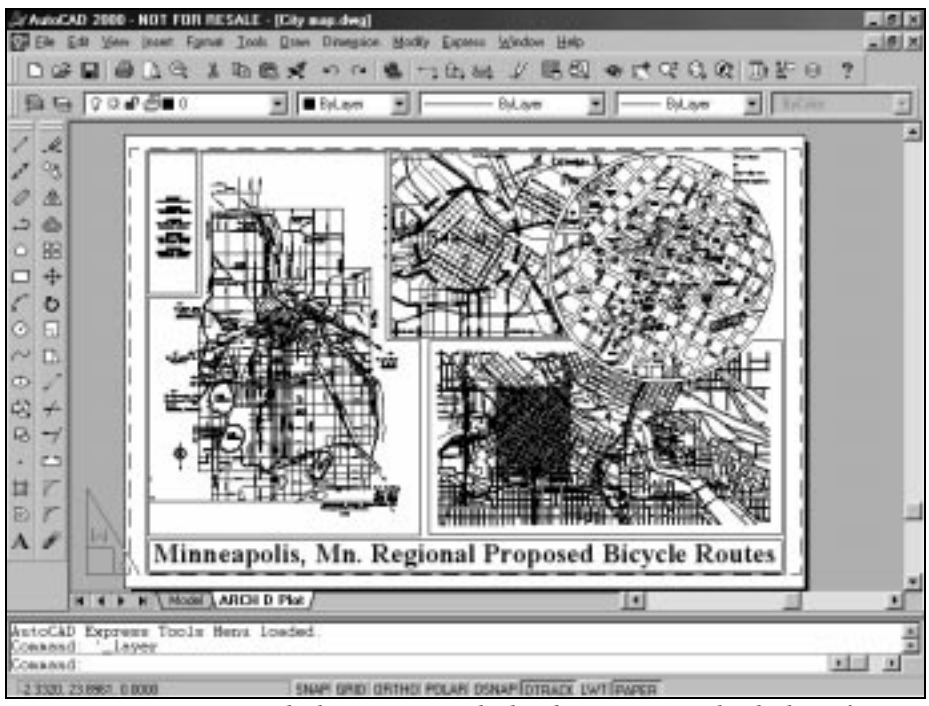

Rozmieszczenie wydruku – nareszcie będzie łatwo to wszystko drukować

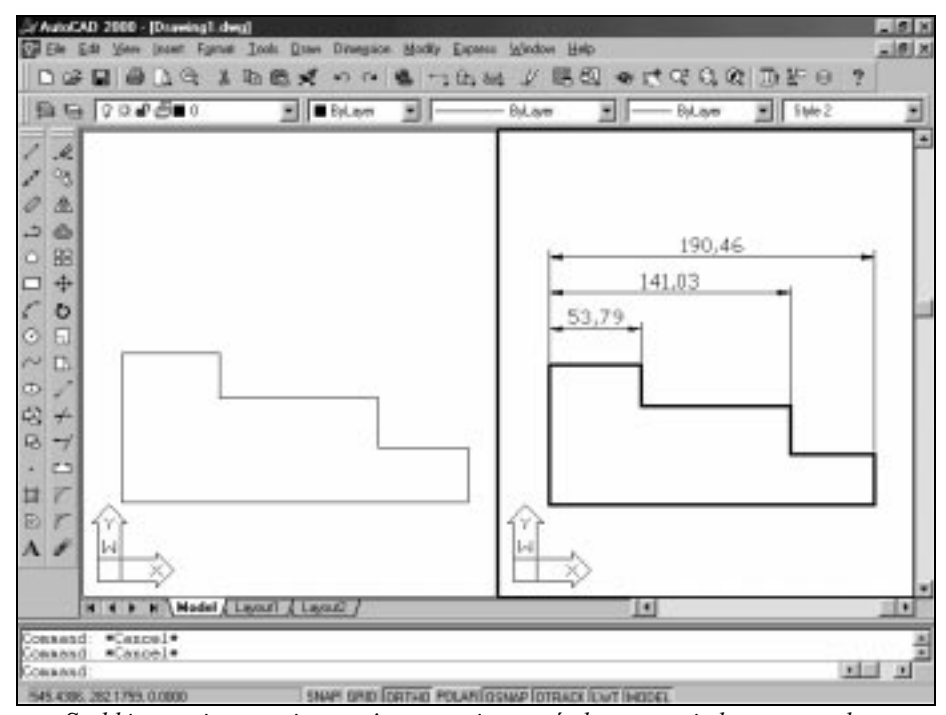

Szybkie wymiarowanie - można zwymiarować element za jednym zamachem

#### Szybkie wymiarowanie

Szybkie wymiarowanie umożliwia zwymiarowanie kilku elementów za jednym zamachem. Przykładowo w celu utworzenia bazowego łańcucha wymiarowego wystarczy wskazać obiekt do zwymiarowania i określić rodzaj wymiaru – cały łańcuch wymiarowy zostanie utworzony automatycznie. Tak więc użytkownik nie musi tworzyć każdego elementu łańcucha osobno. Szybkie wymiarowanie umożliwia również automatyczne zwymiarowanie średnic i promieni wszystkich wskazanych łuków i okręgów.

#### Ulepszony menedżer stylów wymiarowych

W poprzednich wersjach AutoCAD-a tworzenie stylów wymiarowych było dość żmudnym i męczącym zadaniem, gdyż wymagało od użytkownika dobrego zapoznania się z niuansami polecenia DDIM. Efekty zmian stylu wymiarowego nie były widoczne od razu ale uzewnętrzniały się na ekranie dopiero na wymiarach narysowanych definiowanym stylem. Pola podglądu ustawień w oknie dialogowym DDIM nie były bardzo pomocne. W AutoCAD-zie 2000 okna dialogowe służące do definiowania stylów wymiarowych zostały zupełnie zmienione. Bardzo logiczny układ nowych okien oraz nader czytelne pole podglądu, odzwierciedlające zmiany w stylu na bieżąco, zmieniły zupełnie oblicze definiowania stylów wymiarowych. Teraz już definiowanie i modyfikacja stylów wymiarowych nie powinny stanowić problemu nawet dla niedoświadczonych użytkowników programu.

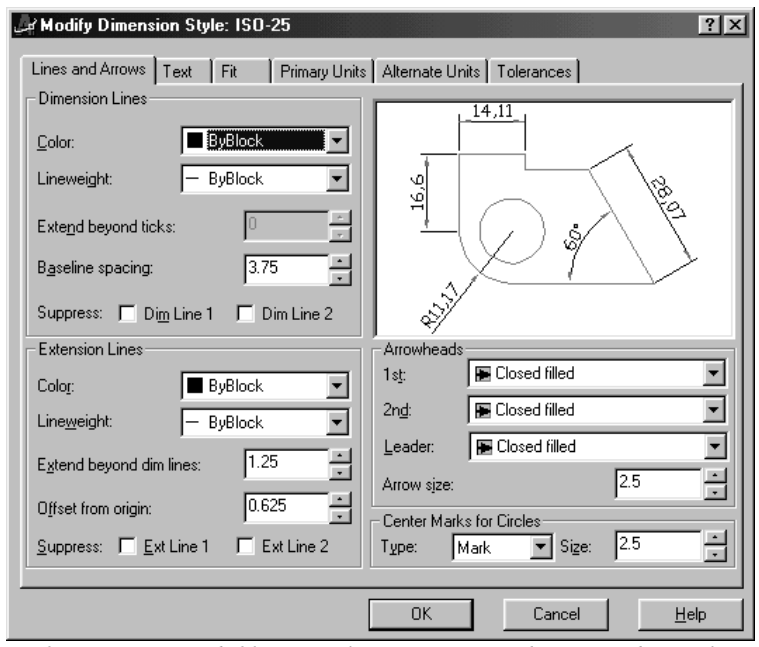

Definiowanie i modyfikacja stylów wymiarowych w wygodnym oknie

## Częściowe wczytanie rysunku

Rysunki AutoCAD-a bywają ogromne. Im większy rysunek tym dłużej jest wczytywany. Operacje edycyjne prowadzone na dużych rysunkach są również bardzo czasochłonne. Dlatego AutoCAD 2000 umożliwia wybiórcze wczytanie rysunku co pozwala znacznie zaoszczędzić czas wczytywania i edycji. Użytkownik wczytuje tylko ten obszar oraz te warstwy rysunku, które są mu w danej chwili potrzebne. Podczas częściowego wczytywania rysunku użytkownik wybiera widok oraz warstwy, które maja zostać wczytane. Widok określa zakres wczytywanego rysunku. Po częściowym wczytaniu rysunku można w każdej chwili dołączyć inne warstwy w całym rysunku lub we wskazanym na ekranie prostokącie. Dzięki wybiórczemu wczytywaniu rysunku praca z dużymi rysunkami stała się znacznie wygodniejsza, szybsza i łatwiejsza.

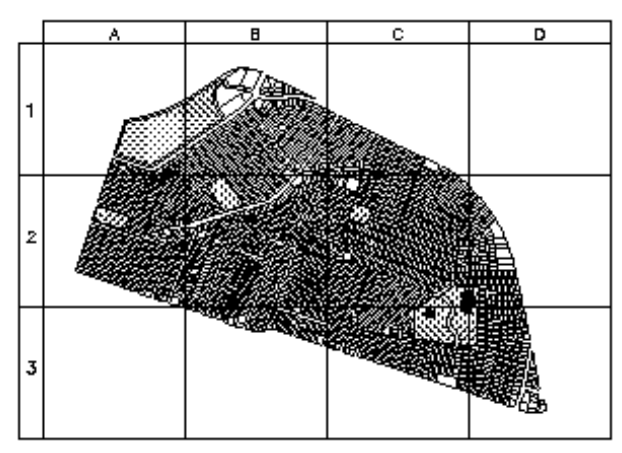

Częściowe wczytanie rysunku. Można wczytać wybrane warstwy z wybranego obszaru

# Interaktywne wodzenie kamery

W AutoCAD-zie 2000 pojawiło się, znane z programu 3D Studio, narzędzie do interaktywnej zmiany położenia kamery w przestrzeni – 3DORBIT. Poruszanie kursorem zmienia położenie kamery natomiast położenie celu (czyli punktu na który skierowana jest kamera) nie ulega zmianie. Posługiwanie się tym narzędziem jest bardzo proste i raczej intuicyjne, co sprawia, że oglądanie obiektów w przestrzeni stało się bardzo wygodne.

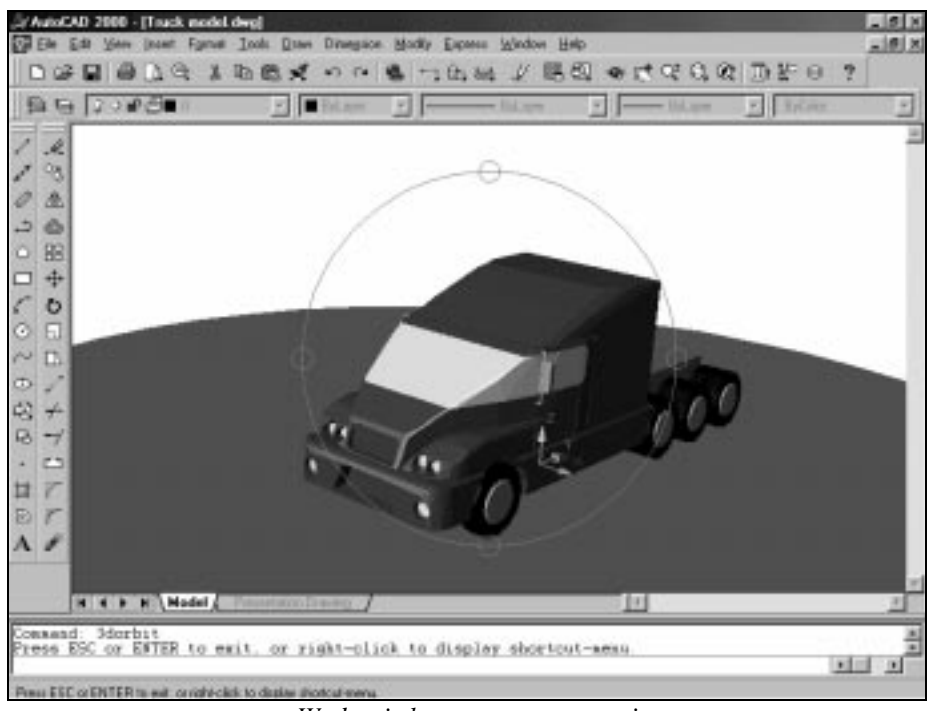

Wodzenie kamery w przestrzeni

# Niezależne układy współrzędnych dla rzutni i widoków

Układy współrzędnych w rzutniach i widokach AutoCAD-a 2000 mogą być niezależne. Oznacza to, ze każda rzutnia i widok może mieć swój własny układ współrzędnych, jak również własne ustawienie bieżącej wysokości (Elevation). Dzięki temu tworzenie i edycja obiektów w przestrzeni stała się łatwiejsza. Po zmianie widoku może zostać włączony układ współrzędnych skojarzony z tym widokiem. Tak więc każda zmiana rzutni lub widoku może pociągać za sobą automatyczne przywołanie układu współrzędnych, który jest najbardziej odpowiedni dla tej rzutni lub widoku.

## Edycja brył

Zwolennicy modelowanie bryłowego AME, które pojawiło się w AutoCAD-zie 11, pamiętają, że utworzone bryły można było później modyfikować. Za względu na swoje niedoskonałości, technologia AME została zastąpiona ACIS w późniejszych wersjach. Niestety ofiarą tej zmiany padła możliwość modyfikacji istniejących brył. W Auto-CAD-zie 2000 możliwość ta się pojawiła. Program umożliwia modyfikację brył poprzez wydłużanie, przesuwanie, obracanie ścianie, kasowanie i kopiowanie ścianek brył. Można również zmieniać kolor indywidualnych ścianek.

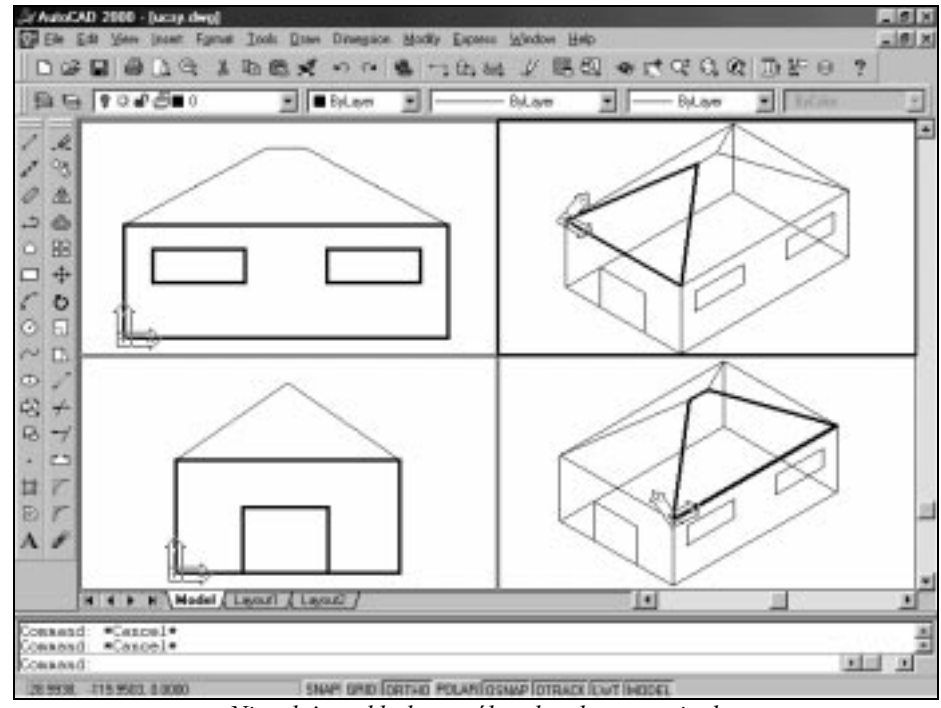

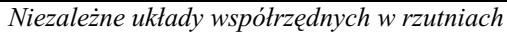

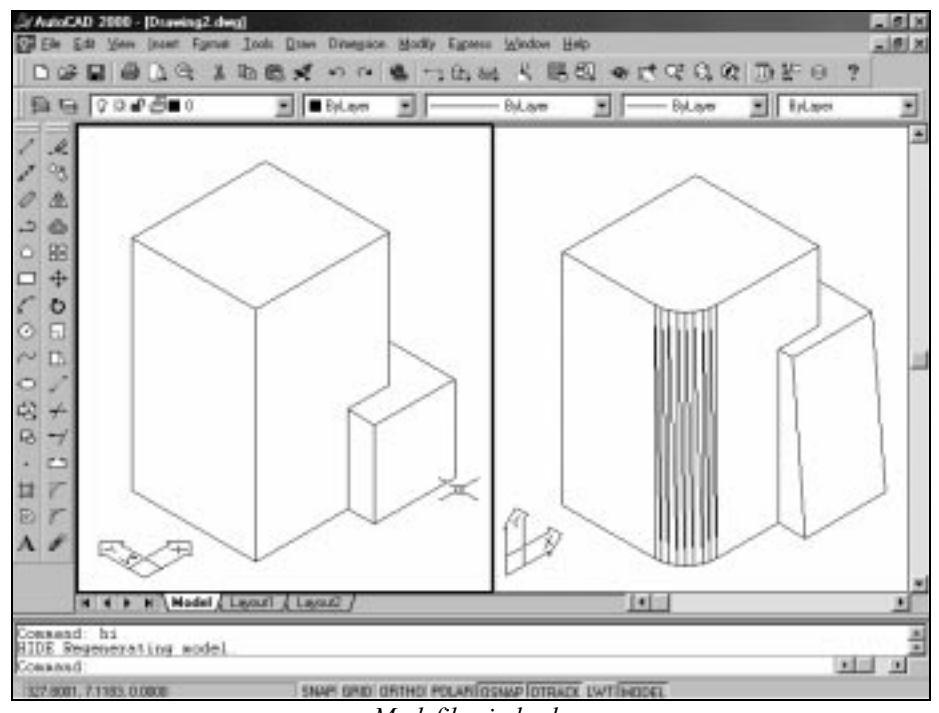

Modyfikacja bryły

#### Nieprostokątne rzutnie

W poprzednich wersjach AutoCAD-a rzutnie tworzone w przestrzeni papieru musiały mieć kształt prostokąta. W AutoCAD-zie 2000 ograniczenie to zostało zniesione: prostokątną rzutnię można przyciąć za pomocą linii granicznej, takiej jak: polilinia, region, splajn, elipsa lub łuk. Dzięki tej możliwości użytkownik może komponować wydruki w sposób bardzo elastyczny i nietuzinkowy.

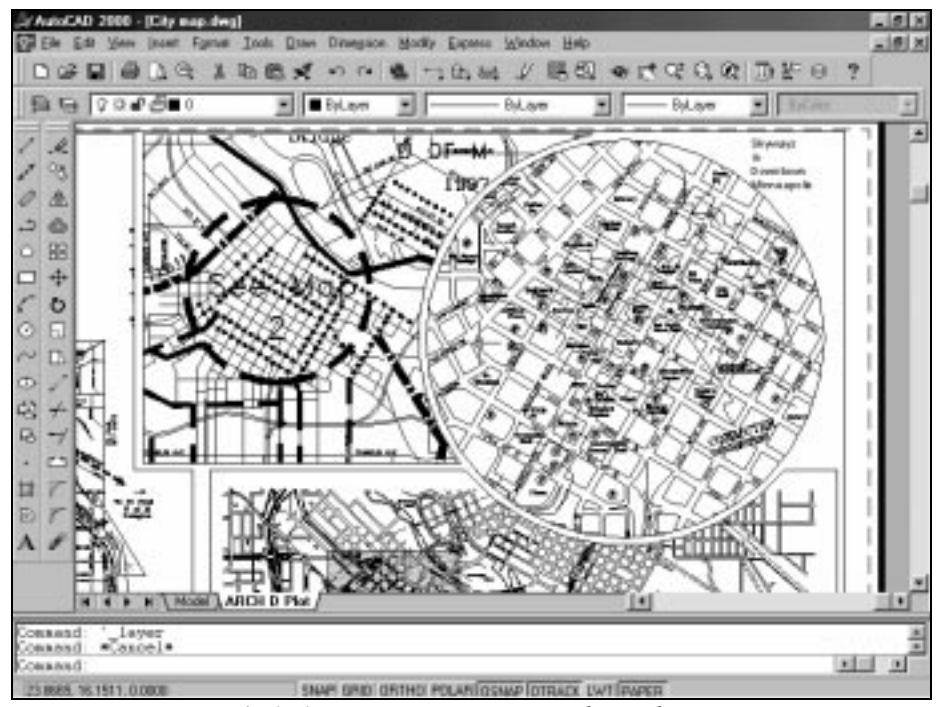

Wydruk skomponowany z nieprostokątnych rzutni

## Menedżer właściwości obiektów

Wybrane właściwości obiektów można modyfikować za pomocą okna narzędziowego Object Properties ale w celu uzyskania dostępu do wszystkich właściwości obiektu należy skorzystać z nowego menedżera właściwości obiektów. Właściwości mogą być wyświetlane w porządku alfabetycznym albo według kategorii. Wyświetlane są zarówno właściwości wspólne wszystkim obiektom (np. kolor, warstwa, typ linii, współczynnik skali linii, styl wydruku, grubość kreski, itp.) jak również właściwości charakterystyczne dla wybranego obiektu, np. punkty definiujące splajnu. Jeżeli wybranych zostanie kilka obiektów, to w oknie menedżera pojawią się te właściwości, które dotyczą wszystkich wybranych obiektów. Można wówczas obejrzeć listę właściwości dla pojedynczego obiektu oraz dokonać ich modyfikacji po wybraniu tego obiektu z listy rozwijanej znajdującej się na górze okna.

| Alphabetic           | Categorized                |         |  |
|----------------------|----------------------------|---------|--|
| <b>Data Points</b>   |                            |         |  |
|                      | Number of control points 6 |         |  |
| Control points       |                            | 1       |  |
| Control point X      |                            | 51.9761 |  |
| Control point Y      |                            | 92.5856 |  |
| Control point Z      |                            | ۵       |  |
| Weight               |                            | -1      |  |
| Number of fit points |                            | 4       |  |
| Filt noints          |                            |         |  |

Menedżer właściwości obiektów

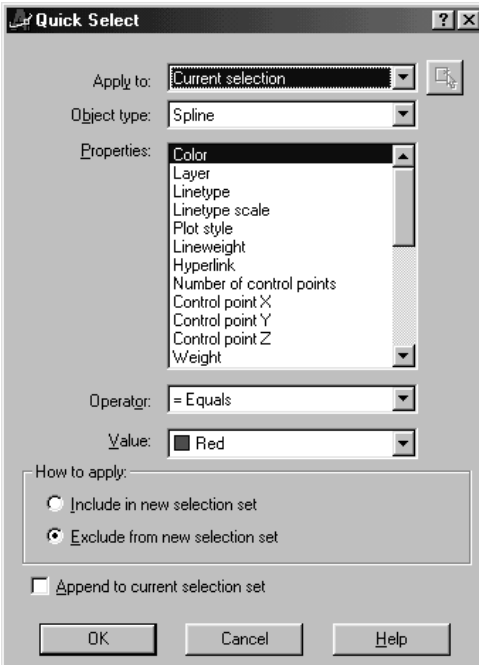

*Szybki wybór obiektów*

# **Szybki wybór obiektów**

Szybki wybór oparty jest na typie i właściwościach obiektów. Można nakazać wybranie wszystkich obiektów spełniających zadane kryteria, np. wszystkie zielone splajny albo wszystkie obiekty za wyjątkiem zielonych splajnów. Filtry wyboru, które określają kryteria wyboru można zapisywać do pliku w celu późniejszego wykorzystania. Kryteria szybkiego wyboru określamy w oknie dialogowym.

## **Ulepszony edytor tekstów**

Poprawiono edytor tekstów służący do edycji paragrafów tekstowych. Dzięki temu można szybciej i sprawniej umieszczać napisy na rysunku. Pojawiła się nowa opcja do określania odległości między wierszami tekstu.

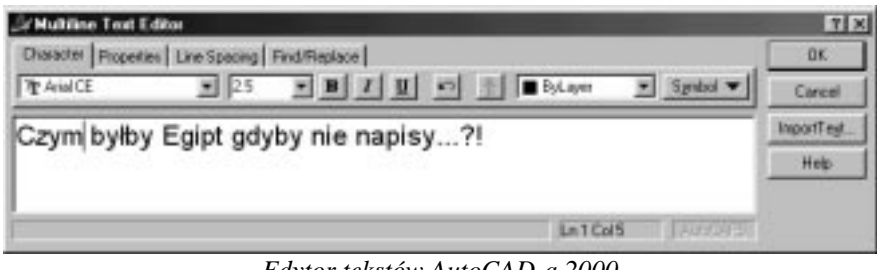

*Edytor tekstów AutoCAD-a 2000*

# Zmienione okna do sterowania układami współrzędnych, widokami i warstwami

Znacznie usprawnionych zostało kilka ważnych okien dialogowych. Zmianie uległo okno dialogowe służące do sterowania układami współrzędnych UCS, okno do sterowania widokami oraz manager warstw. Nowe okna bardzo zyskały na czytelności i funkcjonalności i są w pełni zgodne ze standardem Windows 98.

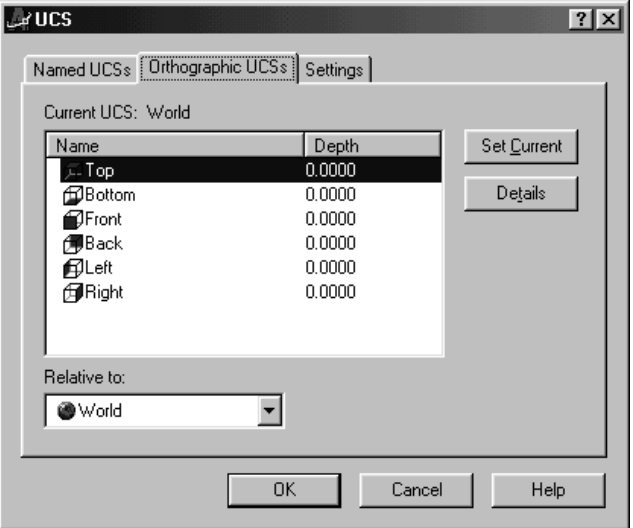

Nowe okno managera układów współrzędnych

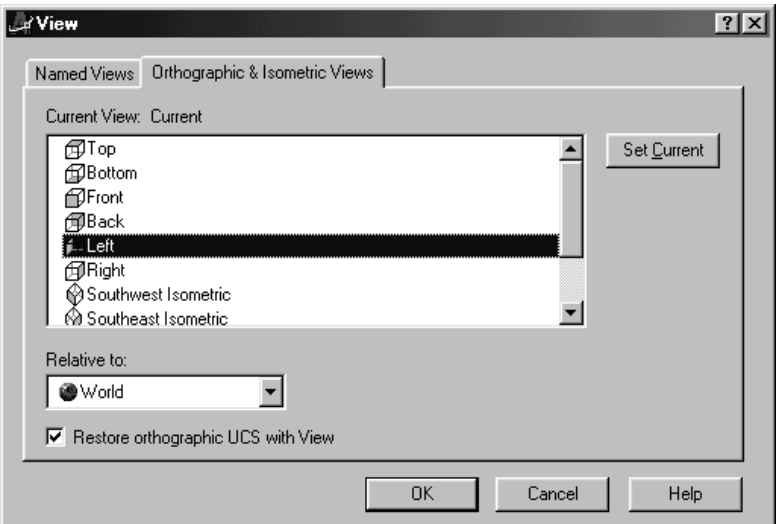

Nowe okno managera widoków

| Named layer filters                    |           |         |      |                      |                                     |              |             | New     |        | Delete       |
|----------------------------------------|-----------|---------|------|----------------------|-------------------------------------|--------------|-------------|---------|--------|--------------|
| Show all layers                        |           |         | ▼ …  | Invert filter.       |                                     |              |             |         |        |              |
|                                        |           |         |      | ⊽                    | Apply to Object Properties toolbar. |              |             | Current |        | Show details |
| Current Layer: 0                       |           |         |      |                      |                                     |              |             |         |        |              |
| Name                                   | <b>On</b> | Freeze. | Lock | Color                | Linetype                            | Lineweight   | Plot Style  | Plot    | Active | New 4        |
|                                        | 9         | O       | ⊸    | ■ White              | Continuous                          | Default      | Normal      | æ       | 谥      | Ë            |
| 1st floor…itecturallBorder             | 9         | O       | ਭਿ   | <b>■</b> Blue        | Continuous                          | Default      | LAYBorder   | ë       | 谥      | 经            |
| 1st fl…cturallDime…TAS1                | 9         | O       | ₽    | $\blacksquare$ 212   | 1st flcturallSolid -                | Default      | ARCTASI     | e       | 谥      | 经            |
| 1st fl…ctural Dime…irway               | 9         | O       | ₽    | $\blacksquare$ 212   | Continuous                          | Default      | ARCairway   | e       | 谥      |              |
| 1st floor…itecturallPAVM               | Q         | O       | ₽    | $\blacksquare$ 8     | Continuous                          | Default      | ARCPAVM     | ඏ       | 谥      |              |
| 1st fl…cturallSecti…Corte              | 9         | O       | ₽    | $\Box$ $^9$          | 1st flcturallSolid - Default        |              | ARC Corte   | e       | 猶      | 经经济          |
| 1st flooitecturallText O               | 9         | O       | ₽    | $\blacksquare$ 212   | 1st turallDefault - Default         |              | ARCext O    | e       | 谥      |              |
| 1st flo…cturallTitle block             | Q         | O       | ₽    | $\blacksquare$ White | Continuous                          | Default      | LAY Block   | Ø       | 谥      |              |
| 1st floor …hitecturallVAD              | 9         | O       | ₽    | $\blacksquare$ 132   | 1st turallDefault - Default         |              | ARCH VAO    | e       | 谥      |              |
| 1st flo…ecturalMiewports               | 9         | O       | ₽    | ■ White              | 1st flcturallSolid -- Default       |              | Normal      | S       | 谥      |              |
| 1st flo…ectural⊠ref_Plan               | 9         | O       | ≙    | $\blacksquare$ White | Continuous                          | Default      | Normal      | 8       | 谥      |              |
| 1st floor electricallBorder            | 9         | O       | ₽    | <b>■</b> Blue        | Continuous                          | Default      | LAYBorder   | B       | 谥      |              |
| 1st fl…tricallConnections              | 9         | O       | ₽    | $\blacksquare$ White | Continuous                          | $0.25$ mm    | ELEctions   | e       | 猶      |              |
| 1st flo…lectricallDevices              | 9         | O       | ₽    | <b>■</b> Blue        | Continuous                          | $0.25$ mm    | ELEevices   | e       | 谥      |              |
| 1st flo…ectrical Not open              | Ω         | O       | ₽    | <b>m</b> Red         | Continuous                          | Default      | Normal      | S       | 谥      |              |
| 1st flo…ctricallTitle block            | 9         | O       | ₽    | ■ White              | Continuous                          | Default      | LAY Block   | 6       | 谥      |              |
| 1st floctrical Viewports               | 9         | O       | ₽    | ■ White              | 1st flctricallSolid                 | Default      | Normal      | S       | 谥      |              |
| 1st floor electrical[Wiring            | Ω         | 莈       | ₽    | $\blacksquare$ White | Continuous                          | $0.25$ mm    | ELEWiring   | e       | 谥      | 在在在在在在在在在在在  |
| 1st flo…ctricallXref_Plan              | Ω         | O       | ≙    | $\blacksquare$ White | Continuous                          | Default      | Normal      | ≝       | 谥      | 迢            |
| لمسامعته كالسمشة ولسنة لمستطفح فملة    | Ø.        | w       | o    | $-0.5$               | Cantinesses                         | $D = 0 - 10$ | TAM Builder | m       | w      |              |
|                                        |           |         |      |                      |                                     |              |             |         |        |              |
| 60 Layers displayed<br>60 Total layers |           |         |      |                      |                                     |              |             |         |        |              |

Nowe okno managera warstw

## **Ulepszone okno dialogowe kreskowania**

Okno dialogowe sterujące tworzeniem kreskowania zostało zmodyfikowane i dostosowane do standardu Windows 98. Nowe okno jest czytelniejsze i łatwiejsze w użyciu niż okno w AutoCAD-zie 14.

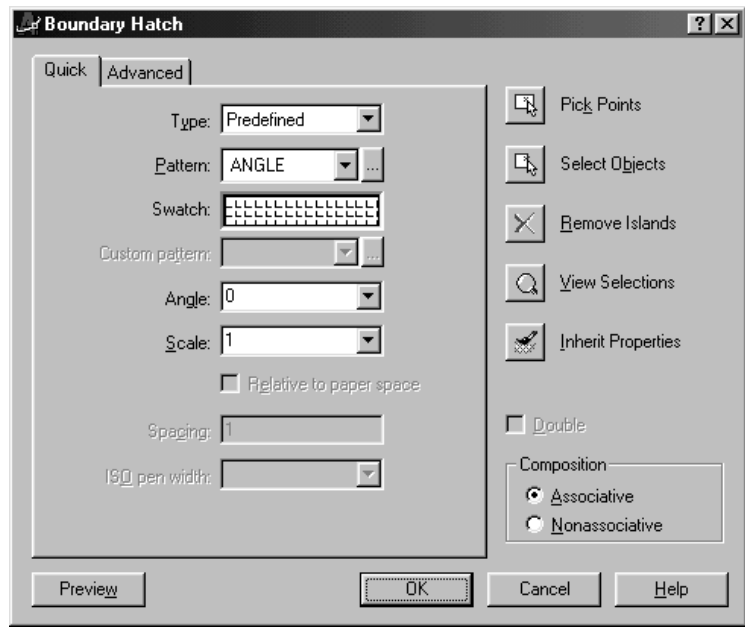

*Nowe okno kreskowania*

# Edycja odnośników z poziomu bieżącego rysunku

Do tej pory odnośniki zewnętrzne dołączone do rysunku były "nietykalne". Oznaczało te, że z poziomu bieżącego rysunku nie można było dokonać w nich żadnych zmian. W celu zmiany rysunku-odnośnika trzeba było wczytać go do AutoCAD-a jako osobny rysunek i dokonać w nim zmian. Było to bardzo niewygodne gdyż w wielu przypadkach zmiana w odnośniku była powiązana ze zmianami w rysunku odwołującym się do odnośnika. W AutoCAD-zie 2000 sytuacja się zmieniła dzięki edytorowi odnośników. Odnośnik można zmodyfikować z poziomu bieżącego rysunku. Edytor odnośników przeznaczony jest do dokonywania małych zmian. W celu dokonania poważnych zmian zalecane jest wczytanie odnośnika jako oddzielnego rysunku.

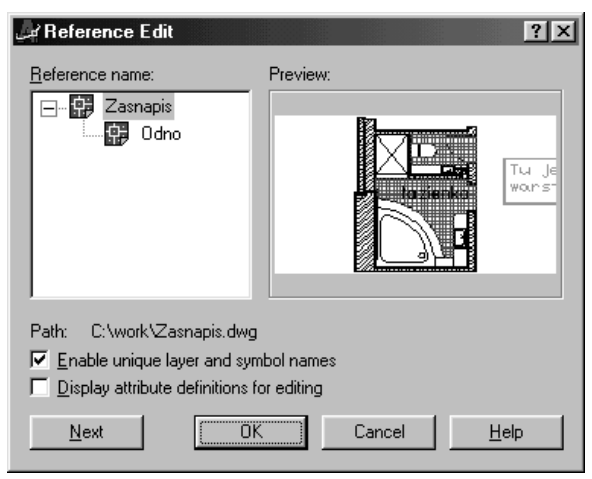

Wybór odnośnika zewnętrznego do edycji

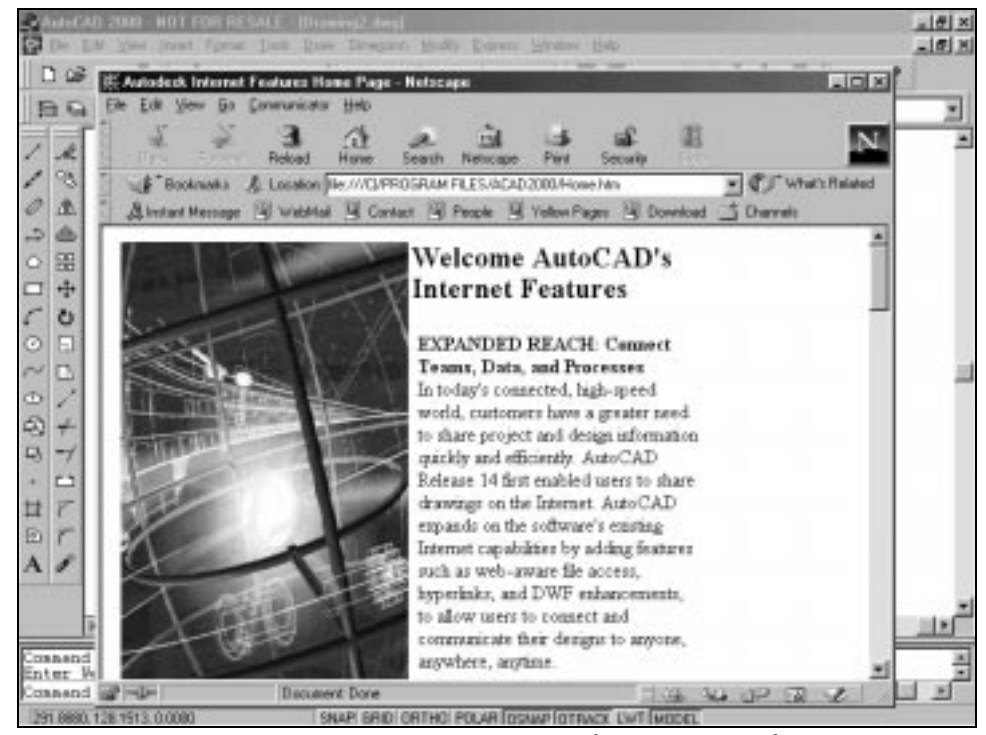

Internet staje się coraz ważniejszym sposobem wymiany informacji

#### **Internet**

Z uwagi na rosnące znaczenie i popularność internetu, AutoCAD 2000 może wczytywać rysunki bezpośrednio z internetu oraz zapisywać rysunki w internecie. W celu wczytania rysunku z internetu wystarczy wpisać internetowy adres pliku w polu Nazwa pliku w oknie dialogowym Otwórz.

Każdemu obiektowi AutoCAD-a można przypisać hiperpołączenie, stanowiące odnośnik do innych rysunków, plików lub miejsc w internecie. Przykładowo można ustanowić hiperpołączenie uruchamiające arkusz kalkulacyjny Excel z określonym plikiem lub uruchamiające przeglądarkę i wczytującą określoną stronę z internetu.

### **Visual LISP i Visual Basic**

Z AutoCAD-em 2000 został zintegrowany Visual LISP oraz Visual Basic. Edytor Visual LISP-u oraz Visual Basic-a uruchamiamy z poziomu AutoCAD-a poprzez wybranie odpowiedniej pozycji menu. Visual LISP i Visual Basic to potężne narzędzia umożliwiające tworzenie aplikacji i dostosowanie AutoCAD-a do własnych potrzeb i wymagań. Oczywiście zachowana została możliwość programowania AutoCAD-a w tradycyjnym Lispie.

#### Inne możliwości:

Oprócz wcześniej omówionych narzędzi, w AutoCAD-zie 2000 pojawiło się bardzo wiele drobnych ulepszeń, takich jak:

- nowe punkty charakterystyczne: Parallel do rysowania linii równoległych oraz Extension – przedłużenie odcinka lub łuku,
- okna narzędziowe i dialogowe są zgodne z Microsoft Windows 98,
- pełna obsługa Intellimouse,
- ulepszone menu kontekstowe prawego przycisku myszy,
- nformacja o rysunku: tytuł, temat, autor, słowa kluczowe oraz 10 pól użytkownika.,
- prostsze i bardziej intuicyjne wczytywanie aplikacji,
- nazwy obiektów mogą być długie (do 255 znaków) i mogą zawierać znaki specjalne oraz spacie,
- możliwość definiowania typu linii oraz symboli na postawie wzorca.